# FWA8108

# Networking Appliance

**Users Manual**

Version: 1.0

## **Table of Contents**

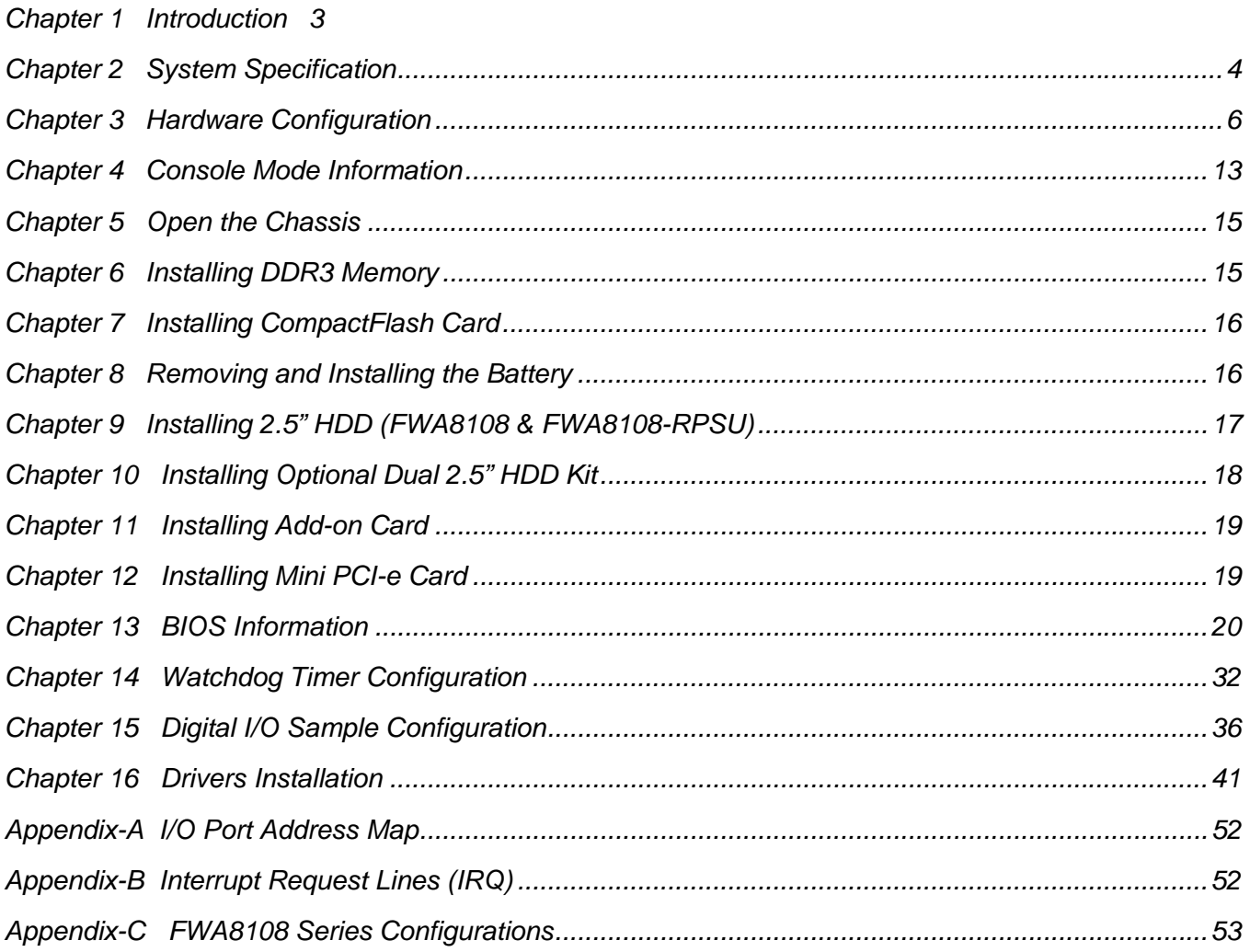

## **Foreword**

To prevent damage to the system board, please handle it with care and follow the measures below, which are generally sufficient to protect your equipment from static electricity discharge:

When handling the board, use a grounded wrist strap designed for static discharge elimination grounded to a metal object before removing the board from the antistatic bag. Handle the board by its edges only; do not touch its components, peripheral chips, memory modules or gold contacts.

When handling processor chips or memory modules, avoid touching their pins or gold edge fingers. Return the Network Appliance system board and peripherals back into the antistatic bag when not in use or not installed in the chassis.

Some circuitry on the system board can continue to operate even though the power is switched off. Under no circumstances should the Lithium battery cell used to power the real-time clock be allowed to be shorted. The battery cell may heat up under these conditions and present a burn hazard.

## *WARNING!*

1. "CAUTION: DANGER OF EXPLOSION IF BATTERY IS INCORRECTLY REPLACED.

REPLACE ONLY WITH SAME OR EQUIVALENT TYPE RECOMMENDED BY THE MANUFACTURER. DISCARD USED BATTERIES ACCORDING TO THE MANUFACTURER'S INSTRUCTIONS"

- 2. This guide is for technically qualified personnel who have experience installing and configuring system boards. Disconnect the system board power supply from its power source before you connect/disconnect cables or install/remove any system board components. Failure to do this can result in personnel injury or equipment damage.
- 3. Avoid short-circuiting the lithium battery; this can cause it to superheat and cause burns if touched.
- 4. Do not operate the processor without a thermal solution. Damage to the processor can occur in seconds.
- 5. Do not block air vents at least minimum 1/2-inch clearance required.

## *Chapter 1 Introduction*

FWA8108 was specifically designed for the network security & management market.

Network Security Applications:

- Firewall
- Unified Threat Management (UTM)
- Virtual Private Network (VPN)
- Proxy Server
- Caching Server

Network Management Applications:

- Load balancing
- Quality of Service
- Remote Access Service

The FWA networking appliance product line covers the spectrum from offering platforms designed for:

- SOHO
- SMB
- Enterprise

Each product is designed to address the distinctive requirements of its respective market segment from cost effective entry-level solutions to high throughput and performance-bound systems for the Enterprise level.

## *Chapter 2 System Specification*

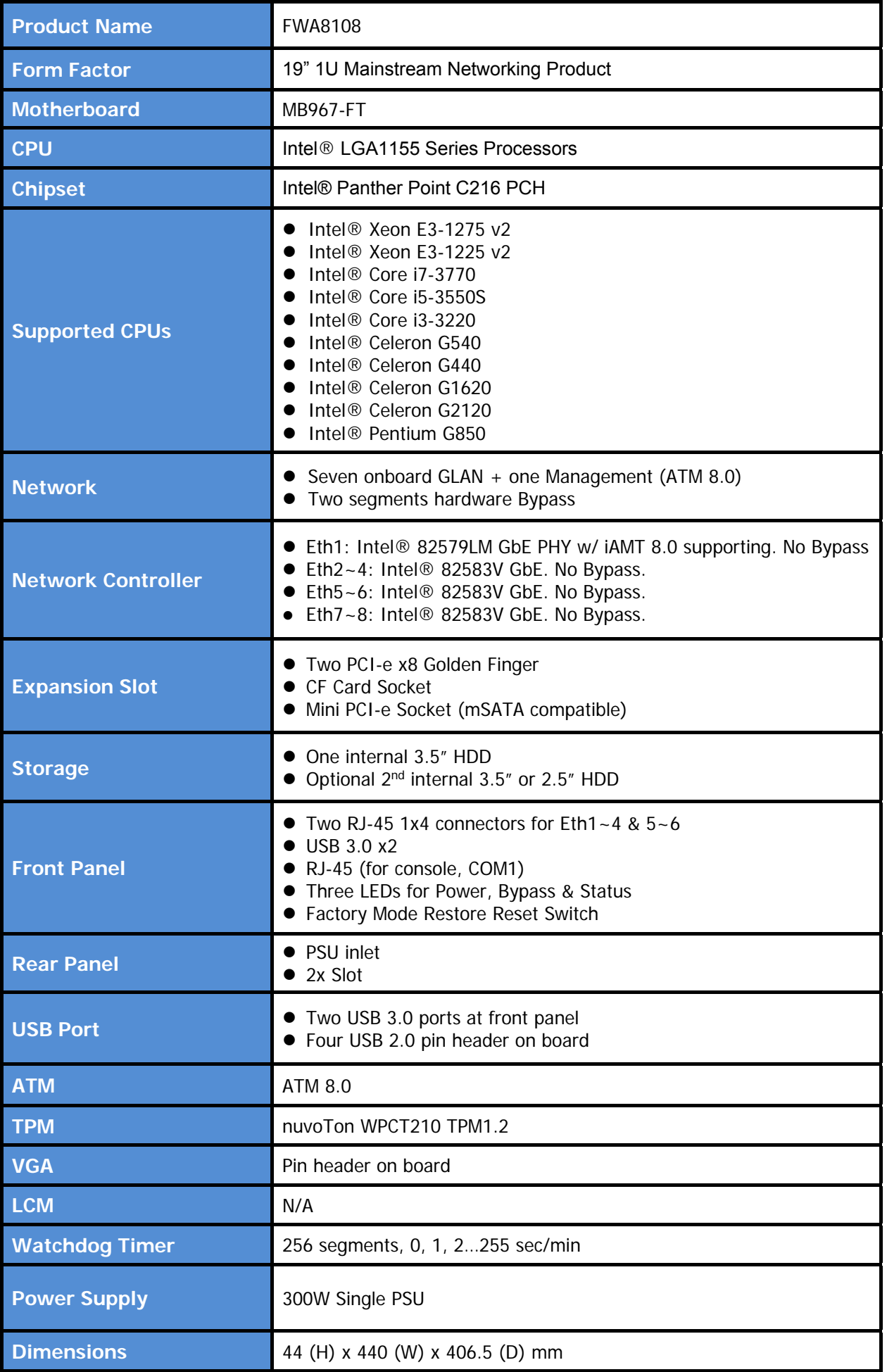

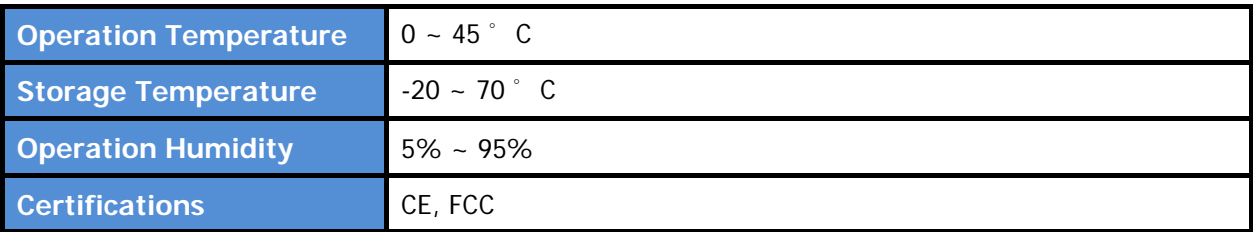

## *Chapter 3 Hardware Configuration*

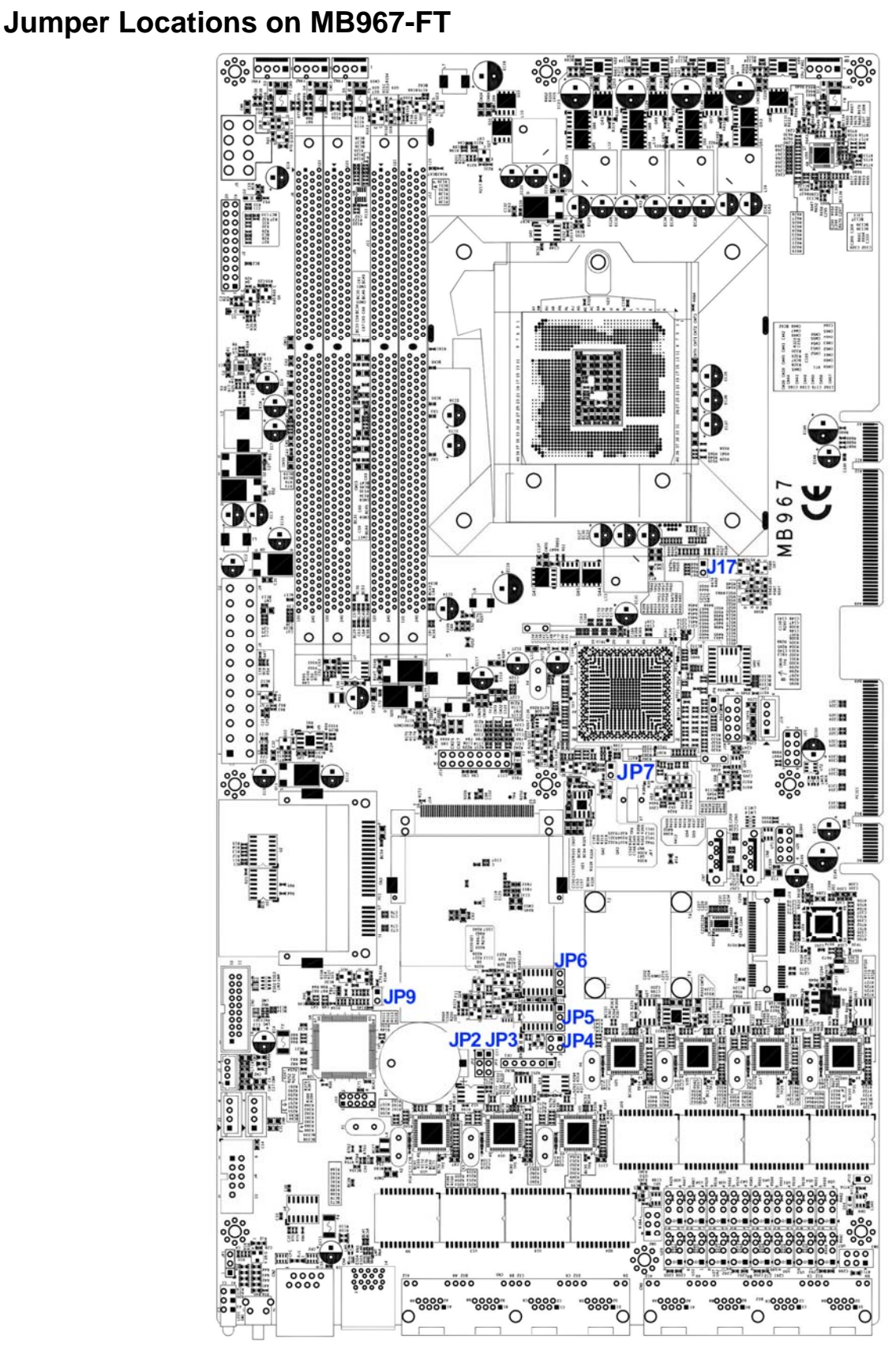

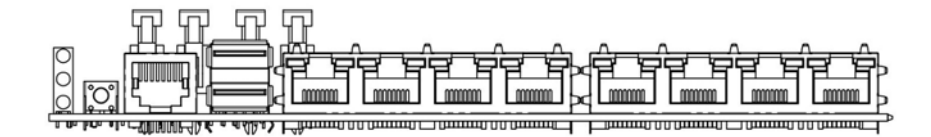

## **Jumper Settings on MB967-FT**

#### **JP2: Clear CMOS Contents**

Use JP2 to clear the CMOS contents. *Note that the ATX-power connector should be disconnected from the board before clearing CMOS.* 

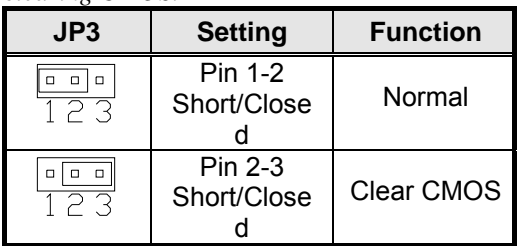

#### **JP3: Clear ME RTC Contents**

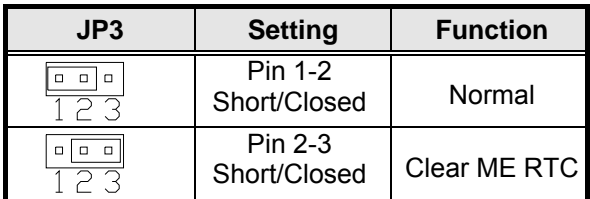

#### **JP4: Watchdog Reboot (WDT) Select**

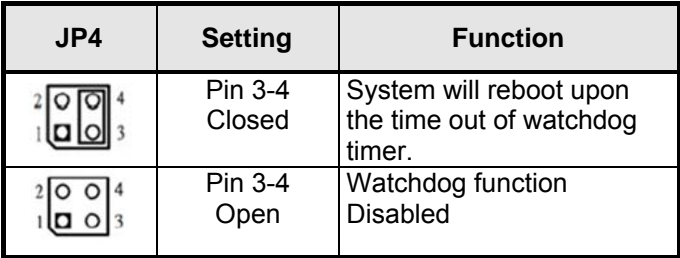

#### **JP7: Flash Descriptor Security Override (ME BIOS Update Jumper)**

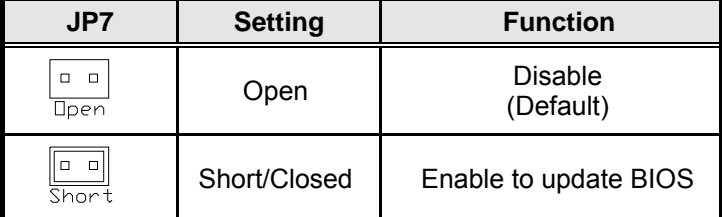

#### **JP9: ATX & AT Mode Select**

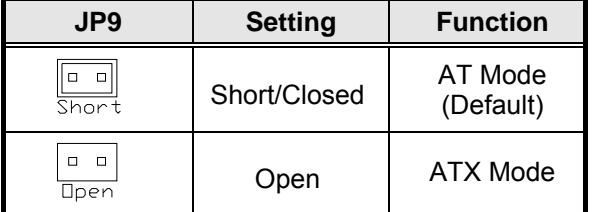

#### **J17: PCIE1 & PCIE2 Golden Finger PCI-e Configuration**

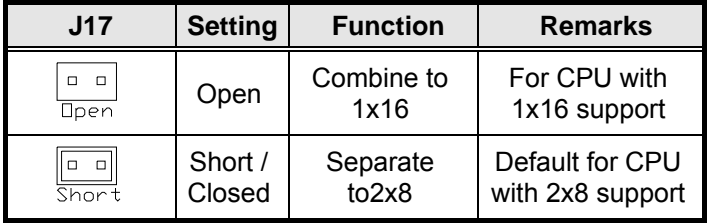

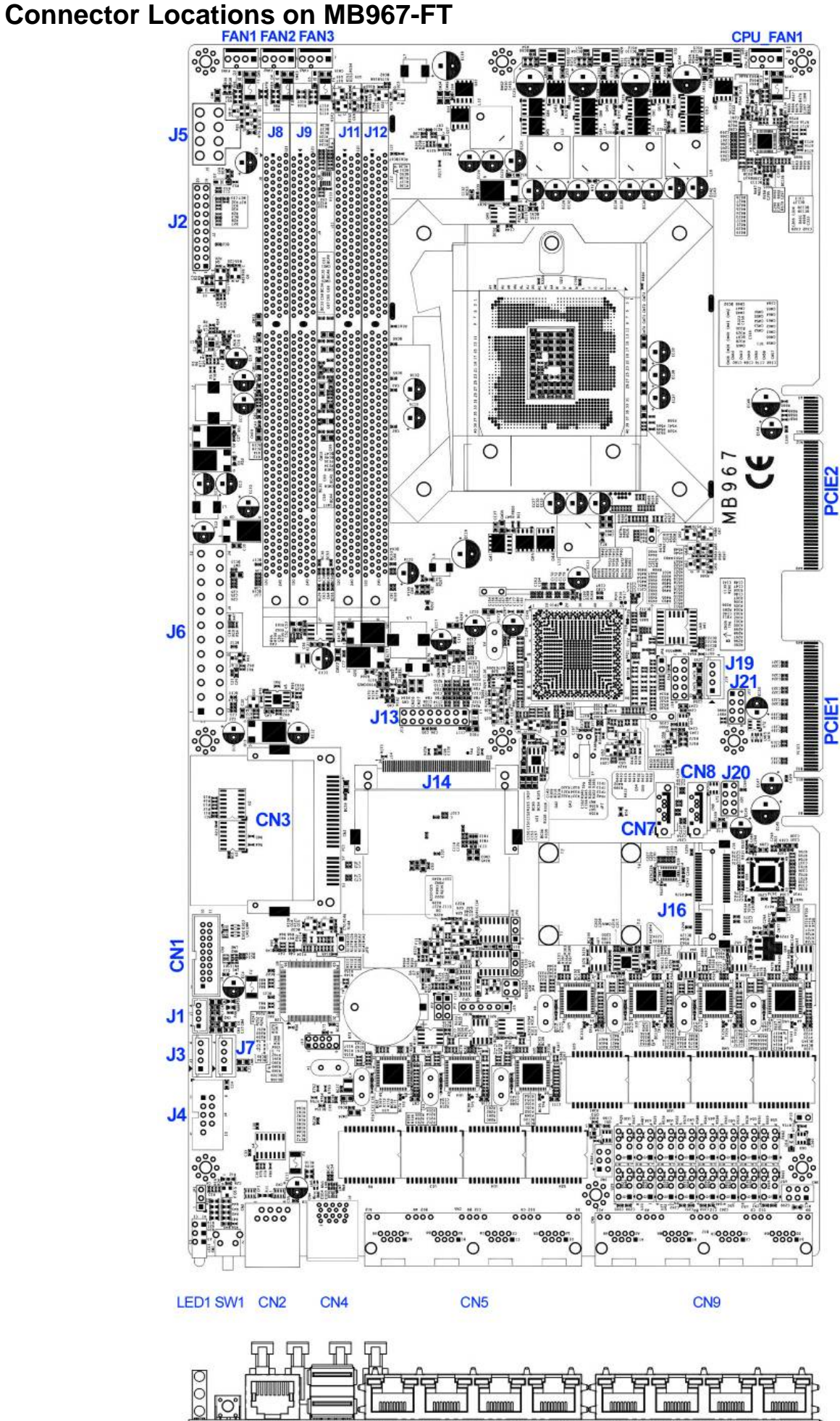

<u>eAla) I Annua aa muun Cannua aa muun I Pinnua aa muun Cannua aa muun I</u> **ALC-MINIMP-106** 

#### **CN2: COM1 RJ45 Connector**

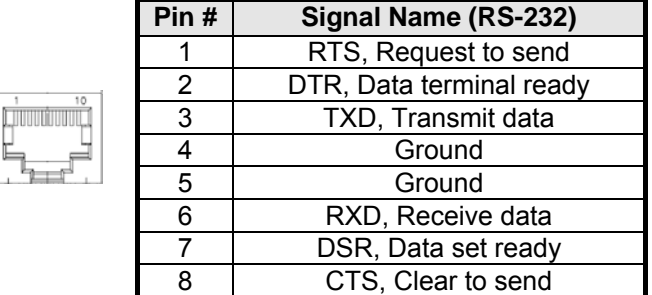

#### **CN4: USB Connector**

#### **CN5, CN9: LAN Connectors**

#### **CN7, CN8: SATA HDD Connector**

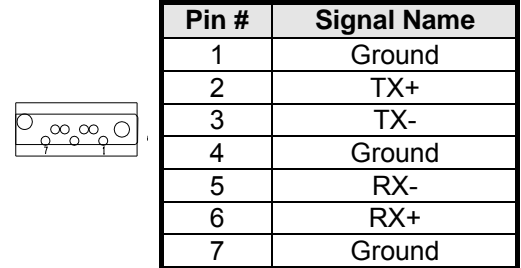

#### **J1, J3, J7, J19: Power Output Connector**

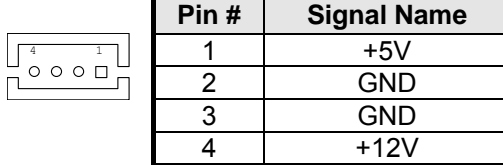

#### **J2: Front Panel Function Connector**

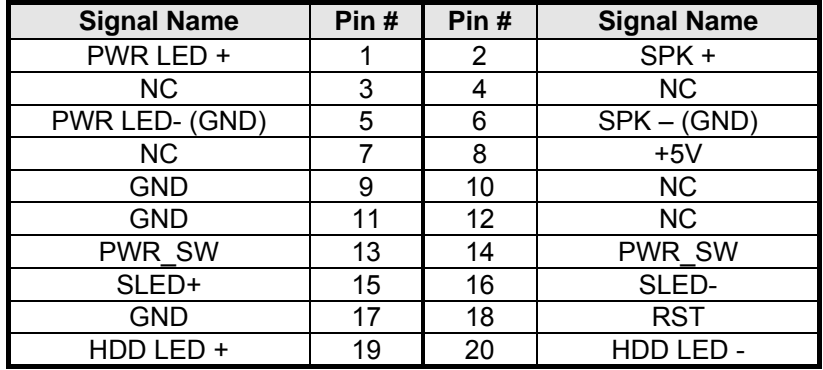

#### **J4: COM2 Serial Port**

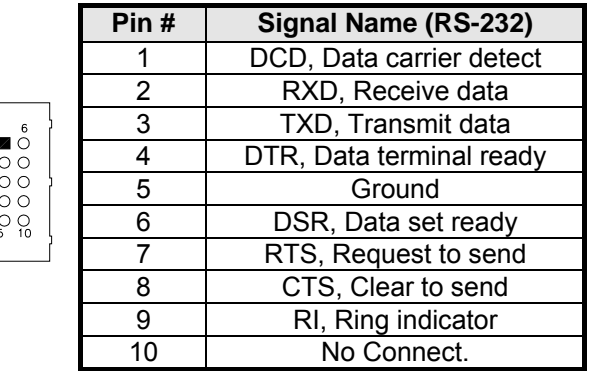

#### **J5: ATX 12V Power Connector**

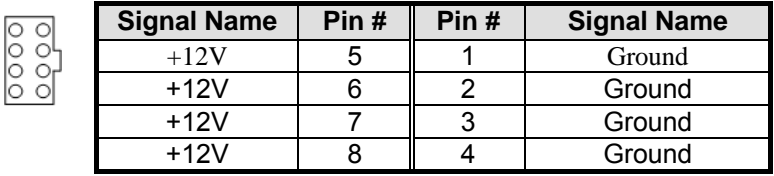

#### **J6: 24-pin ATX Power Connector**

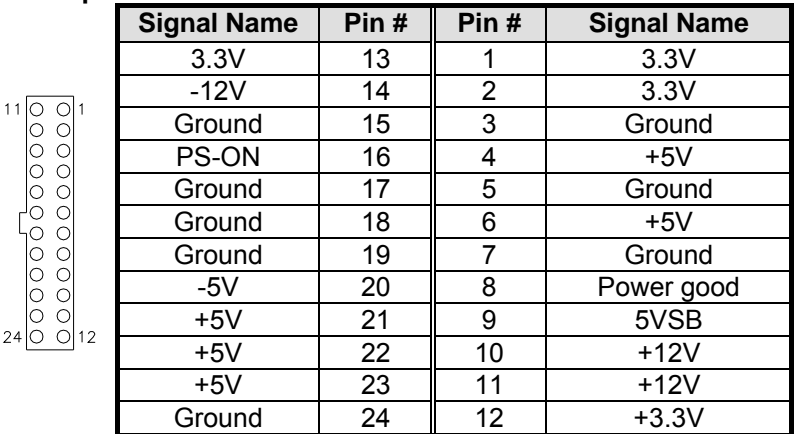

#### **J8, J9: Channel B DDR3 Socket**

J8, J9 are the second-channel DDR3 sockets.

#### **J10: LPC Debug Port (Reserved for factory use only)**

#### **J11, J12: Channel A DDR3 Socket**

J11, J12 are the first-channel DDR3 sockets.

#### **J13: VGA Box Header**

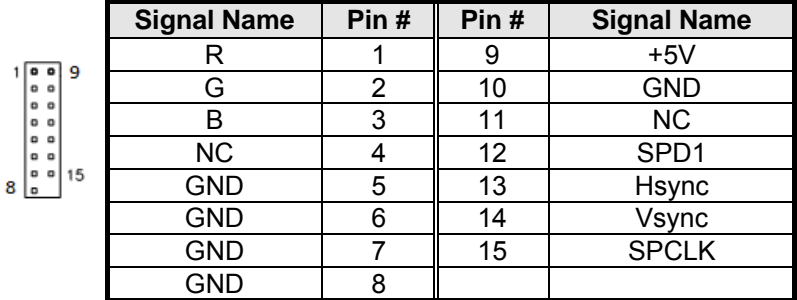

#### **J14: Slim Type II Compact Flash Connector**

#### **J16: Mini PCI-e Card & m-SATA Connector**

#### **J18: SPI Debug Port (Reserved for factory use only)**

#### **J20, J21: USB 2.0 Pin Header**

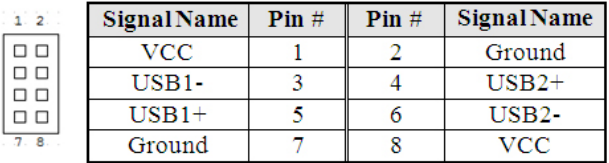

## **FAN1, 2, 3: System Fan Power Connector**

FAN1/2/3 are 4-pin headers for System fan power.

|   | Pin# | <b>Signal Name</b> |
|---|------|--------------------|
| . |      | Ground             |
|   |      | $+12V$             |
|   |      | Rotation detection |
|   |      | Control            |

#### **CPU\_FAN1: CPU Fan Power Connector**

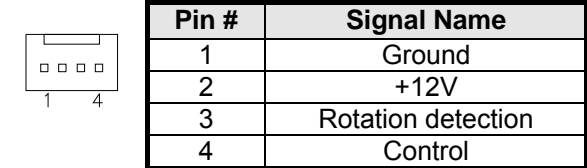

#### **SW1: Software reset button**

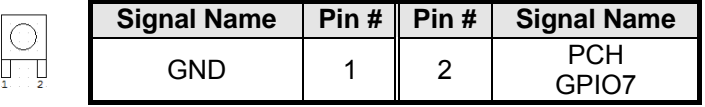

IO Base:

Read IO 0x500 and set bit 7 to "1" (Enabled GPIO function) Read IO 0x504 and set bit 7 to "1" (GPIO act as GPI ) Read IO 0x50C and check the bit 7 (Control Pin)

*Note: SW3 is controlled by GPIO only.*

#### **PCIE1: PCI-e x8 Golden Finger 1**

#### **PCIE2: PCI-e x8 Golden Finger 2**

#### **LED1: Power, Bypass & Status LED**

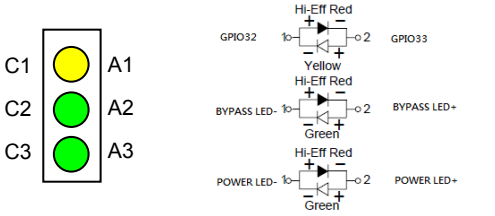

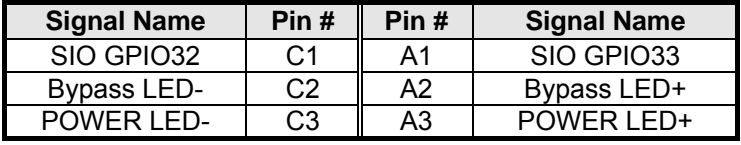

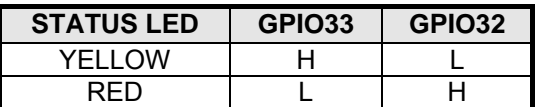

Index port: 4E Data port: 4F Device: 06  $30h \rightarrow \text{bit1} = 1$ C0h  $\rightarrow$  set bit2, bit3 = 1 for GPO C3h  $\rightarrow$  set bit2, bit3 = 1 for Push Pull C1h  $\rightarrow$  bit2, bit3 (Control pin) for GPO32, 33

## **Front Panel Features**

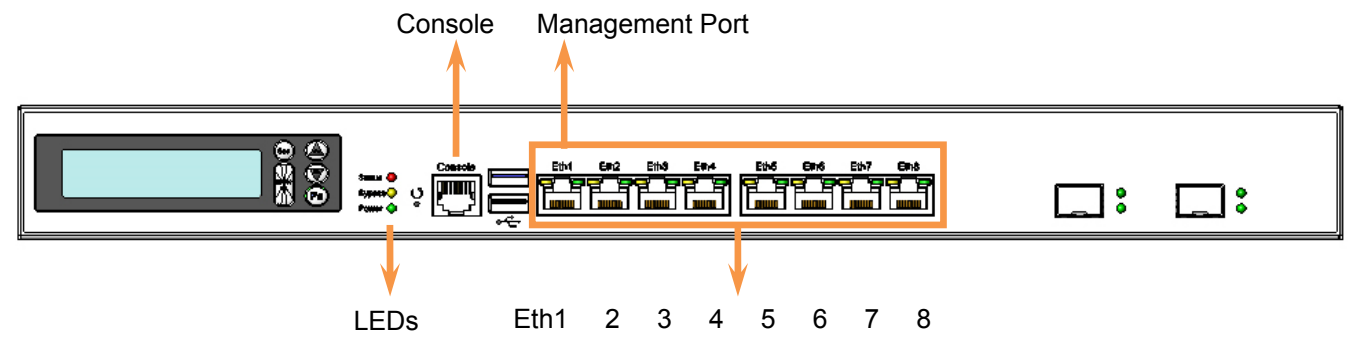

## **Rear Panel Features**

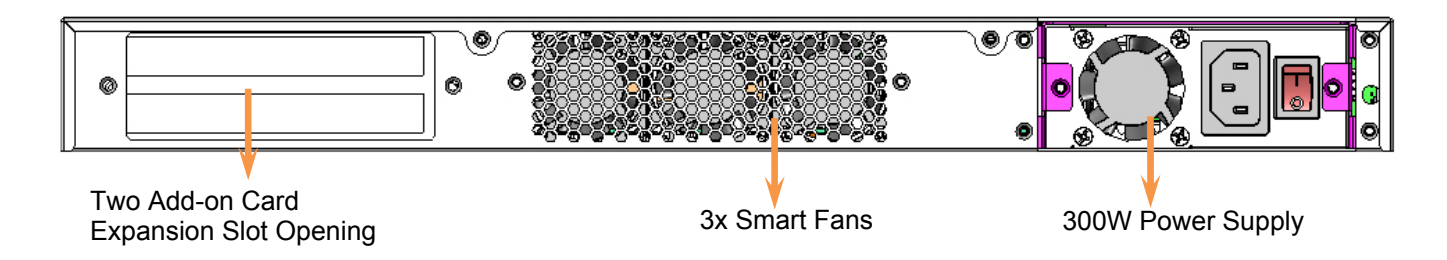

## *Chapter 4 Console Mode Information*

FWA8108 supports output information via Console in BIOS level.

Prepare a computer as client loaded with an existing OS such as Windows XP and Windows 7. Connect client computer and FWA8108 with NULL Modem cable. Follow the steps below to configure the Windows Hyper Terminal application setting:

- 1. Execute Hyper Terminal. Issue command "hypertrm".
- 2. Customize your name for the new connection.

![](_page_13_Picture_34.jpeg)

4. Please make the port settings to Baud rate 19200, Parity None, Data bits 8, Stop bits 1

![](_page_14_Picture_29.jpeg)

5. Power on FWA8108.

Press <**Tab**> key to enter BIOS setup screen in **Console mode**. Press <**Del**> key to enter BIOS setup screen in **VGA mode**.

## *Chapter 5 Open the Chassis*

![](_page_15_Picture_1.jpeg)

![](_page_15_Picture_2.jpeg)

*Fig. 5-2 Take off six screws and open the top lead Fig. 5-3 The base stand*

## *Chapter 6 Installing DDR3 Memory*

Install system memory by pulling the socket's arm and pressing it into the slot gently.

![](_page_15_Picture_7.jpeg)

*Fig. 6-1 Open both arms on DIMM socket Fig. 6-2 Install DIMM*

### **Notice:**

**1. MB967 supports two groups of dual channels memory.** 

**One group is on the black DIMM sockets, and the other one is blue DIMM sockets.** 

**2. The recommended height of memory module doesn't exceed 30 mm.** 

## *Chapter 7 Installing CompactFlash Card*

Insert CompactFlash card into the socket.

![](_page_16_Picture_2.jpeg)

## *Chapter 8 Removing and Installing the Battery*

- 1. Press the metal clip back to eject the button battery.
- 2. Replace it with a new one by pressing the battery with fingertip to restore the battery

![](_page_16_Picture_7.jpeg)

**Fig. 8-1** Eject the battery and replace with new one

## *Chapter 9 Installing 2.5" HDD*

![](_page_17_Picture_1.jpeg)

*Fig. 9- Take off two screws on bottom to remove 2.5" HDD bracket.* 

![](_page_17_Picture_3.jpeg)

*Fig. 9-2 Fasten the four screws to lock HDD and bracket together.* 

![](_page_17_Picture_5.jpeg)

*Fig. 9-3 Push HDD into connector Fig. 9-4 Completion of HDD connection* 

![](_page_17_Picture_8.jpeg)

*Fig. 9-5 Fix HDD bracket with two screws*

## *Chapter 10 Installing Optional Dual 2.5" HDD Kit*

The following is for optional Dual 2.5" HDD kit:

![](_page_18_Picture_2.jpeg)

*Fig. 10-1* Push eight shock-absorbent pads to fasten HDD bracket.

![](_page_18_Picture_4.jpeg)

*Fig. 10-2* Fasten the screws to lock 2.5" HDD bracket and bracket together.

![](_page_18_Picture_6.jpeg)

*Fig. 10-3 Fix HDD bracket on chassis with four screws* 

## *Chapter 11 Installing Add-on Card*

![](_page_19_Picture_1.jpeg)

![](_page_19_Picture_2.jpeg)

*Fig. 11-1* Loosen screw on slot bracket. *Fig. 11-2* Slide in PCI-e add-on card.

![](_page_19_Picture_5.jpeg)

*Fig. 11-3 Fix the add-on card*

*Chapter 12 Installing Mini PCI-e Card* 

![](_page_19_Picture_8.jpeg)

*Fig. 12-1* Insert Mini PCI-e card. *Fig. 12-2* Push down Mini PCI-e card.

### *Chapter 13 BIOS Information*

This setup allows you to view processor configuration used in your computer system and set the system time and date.

#### **Main Settings**

**Aptio Setup Utility – Copyright © 2011 American Megatrends, Inc.** 

![](_page_20_Picture_267.jpeg)

#### **System Language**

Choose the system default language.

#### **System Date**

Set the Date. Use Tab to switch between Data elements.

#### **System Time**

Set the Time. Use Tab to switch between Data elements.

#### **Advanced Settings**

This section allows you to configure and improve your system and allows you to set up some system features according to your preference.

![](_page_20_Picture_268.jpeg)

#### **PCI Subsystem Settings**

![](_page_20_Picture_269.jpeg)

**Aptio Setup Utility** 

#### **Above 4G Decoding**

Enables or Disables 64bit capable devices to be decoded in above 4G address space (only if system supports 64 bit PCI decoding).

#### **PCI Latency Timer**

Value to be programmed into PCI Latency Timer Register.

#### **VGA Palette Snoop**

Enables or disables VGA Palette Registers Snooping.

#### **PERR# Generation**

Enables or disables PCI device to generate PERR#.

#### **SERR# Generation**

Enables or disables PCI device to generate SERR#.

#### **PCI Express Settings**

Change PCI Express devices settings.

#### **PCI Express Settings**

**Aptio Setup Utility** 

![](_page_21_Picture_228.jpeg)

#### **Relaxed Ordering**

Enables or disables PCI Express Device Relaxed Ordering.

#### **Extended Tag**

If ENABLED allows device to use 8-bit Tag field as a requester.

#### **No Snoop**

Enables or disables PCI Express Device No Snoop option.

#### **Maximum Payload**

Set Maximum Payload of PCI Express Device or allow System BIOS to select the value.

#### **Maximum Read Request**

Set Maximum Read Request Size of PCI Express Device or allow System BIOS to select the value.

#### **ASPM Support**

Set the ASPM Level: Force L0s – Force all links to L0s State: AUTO – BIOS auto configure : DISABLE – Disables ASPM.

#### **Extended Synch**

If ENABLED allows generation of Extended Synchronization patterns.

#### **Link Training Retry**

Defines number of Retry Attempts software will take to retrain the link if previous training attempt was unsuccessful.

#### **Link Training Timeout**

Defines number of Microseconds software will wait before polling 'Link Training' bit in Link Status register. Value range from 10 to 1000 uS.

#### **Unpopulated Links**

In order to save power, software will disable unpopulated PCI Express links, if this option set to 'Disable Link'.

#### **ACPI Settings**

![](_page_22_Picture_236.jpeg)

#### **Enable Hibernation**

Enables or Disables System ability to Hibernate (OS/S4 Sleep State). This option may be not effective with some OS.

#### **ACPI Sleep State**

Select ACPI sleep state the system will enter, when the SUSPEND button is pressed.

#### **Lock Legacy Resources**

Enabled or Disabled Lock of Legacy Resources.

#### **S3 Video Repost**

Enable or disable S3 Video Repost.

#### **Wake up event settings**

![](_page_22_Picture_237.jpeg)

#### **Wake system with Fixed Time**

Enables or Disables System wake on alarm event. When enabled, System will wake on the hr::min:: sec specified.

#### **Wake on PCIE PME Wake Event**

The options are Disabled and Enabled.

#### **Trusted Computing**

![](_page_22_Picture_238.jpeg)

#### **Security Device Support**

Enables or disables BIOS support for security device. O.S. will not show Security Device. TCG EFI protocol and INT1A interface will not be available.

#### **CPU Configuration**

This section shows the CPU configuration parameters.

![](_page_23_Picture_241.jpeg)

#### **Active Processor Cores**

Number of cores to enable in each processor package.

#### **Limit CPUID Maximum**

Disabled for Windows XP.

#### **Execute Disable Bit**

XD can prevent certain classes of malicious buffer overflow attacks when combined with a supporting OS (Windows Server 2003 SP1, Windows XP SP2, SuSE Linux 9.2, Re33dHat Enterprise 3 Update 3.)

#### **Intel Virtualization Technology**

When enabled, a VMM can utilize the additional hardware capabilities provided by Vanderpool Technology.

#### **Hardware Prefetcher**

To turn on/off the Mid level Cache (L2) streamer Prefetcher.

#### **Adjacent Cache Line Prefetch**

To turn on/off prefetching of adjacent cache lines.

#### **SATA Configuration**

SATA Devices Configuration.

![](_page_23_Picture_242.jpeg)

#### **SATA Controller(s)**

Enable / Disable Serial ATA Controller.

#### **Shutdown Temperature Configuration**

![](_page_24_Picture_184.jpeg)

#### **ACPI Shutdown Temperature**

Set function Disabled or 70/75/80/85/90/95 ℃

#### **AMT Configuration**

![](_page_24_Picture_185.jpeg)

#### **AMT Configuration**

Options are Enabled and Disabled.

Note: iAMT H/W is always enabled. This option just controls the BIOS extension execution. If enabled, this requires additional firmware in the SPI device.

#### **Unconfigure ME**

Perform AMT/ME unconfigure without password operation.

#### **Amt Wait Timer**

Set timer to wait before sending ASF\_GET\_BOOT\_OPTIONS.

#### **Activate Remote Assistance Process**

Trigger CIRA boot.

#### **PET Progress**

User can Enable/Disable PET Events progress to receive PET events or not.

#### **Watchdog Timer**

Enable/Disable Watchdog Timer.

#### **Acoustic Management Configuration**

![](_page_25_Picture_216.jpeg)

**Aptio Setup Utility** 

#### **USB Configuration**

#### **Aptio Setup Utility**

![](_page_25_Picture_217.jpeg)

#### **Legacy USB Support**

Enables Legacy USB support. AUTO option disables legacy support if no USB devices are connected. DISABLE option will keep USB devices available only for EFI applications.

#### **USB3.0 Support**

Enable/Disable USB3.0 (XHCI) Controller support.

#### **XHCI Hand-off**

This is a workaround for OSes without XHCI hand-off support. The XHCI ownership change should be claimed by XHCI driver.

#### **EHCI Hand-off**

Enabled/Disabled. This is a workaround for OSes without EHCI hand-off support. The EHCI ownership change should be claimed by EHCI driver.

#### **Port 64/60 Emulation**

Enables I/O port 60h/64h emulation support. This should be enabled for the complete USB keyboard legacy support for non-USB aware OSes.

#### **USB Transfer time-out**

The time-out value for Control, Bulk, and Interrupt transfers.

#### **Device reset tine-out**

USB mass Storage device start Unit command time-out.

#### **Device power-up delay**

Maximum time the device will take before it properly reports itself to the Host Controller. 'Auto' uses default value: for a Root port it is 100ms, for a Hub port the delay is taken from Hub descriptor.

![](_page_26_Picture_276.jpeg)

**Aptio Setup Utility** 

#### **Serial Port Configuration**

Set Parameters of Serial Ports. User can Enable/Disable the serial port and Select an optimal settings for the Super IO Device.

#### **LAN5, 6 Bypass Function**

LAN5, 6 Bypass Function Setting [Bypass] or [Normal]

#### **LAN7, 8 Bypass Function**

LAN7, 8 Bypass Function Setting [Bypass] or [Normal]

#### **F81866 H/W Monitor**

![](_page_26_Picture_277.jpeg)

#### **Temperatures/Voltages**

These fields are the parameters of the hardware monitoring function feature of the motherboard. The values are read-only values as monitored by the system and show the PC health status.

#### **CPU/Fan1/Fan2 Smart Fan Control**

This field enables or disables the smart fan feature. At a certain temperature, the fan starts turning. Once the temperature drops to a certain level, it stops turning again.

#### **Serial Port Console Redirection**

![](_page_26_Picture_278.jpeg)

#### **Console Redirection Settings**

![](_page_27_Picture_291.jpeg)

#### **Chipset Settings**

This section allows you to configure and improve your system and allows you to set up some system features according to your preference.

![](_page_27_Picture_292.jpeg)

#### **PCH-IO Configuration**

This section allows you to configure the North Bridge Chipset.

![](_page_27_Picture_293.jpeg)

#### **PCH LAN Controller**

Enable or disable onboard NIC.

#### **Wake on LAN**

Enable or disable integrated LAN to wake the system. (The Wake On LAN cannot be disabled if ME is on at Sx state.)

#### **SLP\_S4 Assertion Width**

Select a minimum assertion width of the SLP\_S4# signal.

#### **PCI Express Configuration**

![](_page_28_Picture_242.jpeg)

#### **PCI Express Clock Gating**

Enable or disable PCI Express Clock Gating for each root port.

#### **DMI Link ASPM Control**

The control of Active State Power Management on both NB side and SB side of the DMI link.

#### **PCIe-USB Glitch W/A**

PCIe-USB Glitch W/A for bad USB device(s) connected behind PCIE/PEG port.

#### **USB Configuration**

![](_page_28_Picture_243.jpeg)

#### **HS Port #1/2/3/4 Switchable**

Allows for HS port switching between xHCI and EHCI. If disabled, port is routed to EHCI. If HS port is routed to xHCI, the corresponding SS port is enabled.

#### **xHCI Streams**

Enable or disable xHCI Maximum Primary Stream Array Size.

#### **EHCI1/2**

Control the USAB EHCI (USB 2.0) functions. One EHCI controller must always be enabled.

#### **USB Ports Per-Port Disable Control**

Control each of the USB ports (0~13) disabling.

#### **System Agent (SA) Configuration**

![](_page_29_Picture_295.jpeg)

#### **VT-d**

Check to enable VT-d function on MCH.

#### **Graphics Configuration**

![](_page_29_Picture_296.jpeg)

#### **Primary Display**

Select which of IGFX/PEG/PCI graphics device should be primary display or select SG for switchable Gfx.

#### **Internal Graphics**

Keep IGD enabled based on the setup options.

#### **DVMT Pre-Allocated**

Select DVMT 5.0 Pre-Allocated (Fixed) graphics memory size used by the internal graphics device.

#### **DVMT Total Gfx Mem**

Select DVMT 5.0 total graphics memory size used by the internal graphics device.

#### **Gfx Low Power Mode**

This option is applicable for SFF only.

#### **Memory Configuration**

![](_page_29_Picture_297.jpeg)

#### **Boot Settings**

![](_page_30_Picture_232.jpeg)

#### **Setup Prompt Timeout**

Number of seconds to wait for setup activation key. 65535(0xFFFF) means indefinite waiting.

#### **Bootup NumLock State**

Select the keyboard NumLock state.

#### **Quiet Boot**

Enables/Disables Quiet Boot option.

#### **Fast Boot**

Enables/Disables boot with initialization of a minimal set of devices required to launch active boot option. Has no effect for BBS boot options.

#### **GateA20 Active**

UPON REQUEST – GA20 can be disabled using BIOS services. ALWAYS – do not allow disabling GA20; this option is useful when any RT code is executed above 1MB.

#### **Option ROM Messages**

Set display mode for Option ROM. Options are Force BIOS and Keep Current.

### **INT19 Trap Response**

Enable: Allows Option ROMs to trap Int 19.

#### **Boot Option Priorities**

Sets the system boot order.

#### **CSM parameters**

This section allows you to configure the boot settings.

![](_page_30_Picture_233.jpeg)

#### **Boot option filter**

This option controls what devices system can boot to.

#### **Launch PXE OpROM policy**

Controls the execution of UEFI and Legacy PXE OpROM.

#### **Launch Storatge OpROM policy**

Controls the execution of UEFI and Legacy Storage OpROM.

#### **Launch Video OpROM policy**

Controls the execution of UEFI and Legacy Video OpROM.

#### **Other PCI device ROM priority**

For PCI devices other than Network, Mass storage or Video defines which OpROM to launch.

#### **Security Settings**

This section allows you to configure and improve your system and allows you to set up some system features according to your preference.

![](_page_31_Picture_252.jpeg)

#### **Administrator Password**

Set Setup Administrator Password.

#### **User Password**

Set User Password.

#### **Save & Exit Settings**

![](_page_31_Picture_253.jpeg)

**Aptio Setup Utility** 

#### **Save Changes and Exit**

Exit system setup after saving the changes.

#### **Discard Changes and Exit**

Exit system setup without saving any changes.

#### **Save Changes and Reset**

Reset the system after saving the changes.

#### **Discard Changes and Reset**

Reset system setup without saving any changes.

#### **Save Changes**

Save Changes done so far to any of the setup options.

#### **Discard Changes**

Discard Changes done so far to any of the setup options.

#### **Restore Defaults**

Restore/Load Defaults values for all the setup options.

#### **Save as User Defaults**

Save the changes done so far as User Defaults.

#### **Restore User Defaults**

Restore the User Defaults to all the setup options.

## *Chapter 14 Watchdog Timer Configuration*

The WDT is used to generate a variety of output signals after a user programmable count. The WDT is suitable for use in the prevention of system lock-up, such as when software becomes trapped in a deadlock. Under these sorts of circumstances, the timer will count to zero and the selected outputs will be driven. Under normal circumstance, the user will restart the WDT at regular intervals before the timer counts to zero.

#### SAMPLE CODE:

This code and information is provided "as is" without warranty of any kind, either expressed or implied, including but not limited to the implied warranties of merchantability and/or fitness for a particular purpose.

```
//--------------------------------------------------------------------------- 
// 
// THIS CODE AND INFORMATION IS PROVIDED "AS IS" WITHOUT WARRANTY OF ANY 
// KIND, EITHER EXPRESSED OR IMPLIED, INCLUDING BUT NOT LIMITED TO THE 
// IMPLIED WARRANTIES OF MERCHANTABILITY AND/OR FITNESS FOR A PARTICULAR 
// PURPOSE. 
// 
//--------------------------------------------------------------------------- 
#include <dos.h> 
#include <conio.h> 
#include <stdio.h> 
#include <stdlib.h> 
#include "F81866.H" 
//--------------------------------------------------------------------------- 
int main (int argc, char *argv[]); 
void EnableWDT(int); 
void DisableWDT(void); 
//--------------------------------------------------------------------------- 
int main (int argc, char *argv[]) 
{ 
          unsigned char bBuf; 
          unsigned char bTime; 
          char **endptr; 
          char SIO; 
          printf("Fintek 81866 watch dog program\n"); 
          SIO = Init_F81866(); 
         if (SIO == 0) { 
                   printf("Can not detect Fintek 81866, program abort.\n"); 
                   return(1); 
         \frac{1}{i} //if (SIO == 0)
         if (argc != 2)
```

```
 { 
             printf(" Parameter incorrect!!\n");
              return (1); 
       } 
      bTime = strtol (argv[1], endptr, 10);
       printf("System will reset after %d seconds\n", bTime); 
       if (bTime) 
       { EnableWDT(bTime); } 
       else 
       { DisableWDT(); } 
       return 0; 
//--------------------------------------------------------------------------- 
void EnableWDT(int interval) 
       unsigned char bBuf; 
       bBuf = Get_F81866_Reg(0x2B); 
      bBuf &= (-0x20);
      Set_F81866_Reg(0x2B, bBuf); //Enable WDTO
      Set_F81866_LD(0x07); //switch to logic device 7
      Set F81866 Reg(0x30, 0x01); //enable timer
      bBuf = Get F81866 Reg(0xF5);
      bBuf &= (-0x0F);
       bBuf |= 0x52; 
      Set_F81866_Reg(0xF5, bBuf); //count mode is second
      Set_F81866_Reg(0xF6, interval); //set timer
       bBuf = Get_F81866_Reg(0xFA); 
      bBuf |= 0x01;
      Set_F81866_Reg(0xFA, bBuf); \frac{1}{2} //enable WDTO output
      bBuf = Get F81866 Reg(0xF5);
      bBuf = 0x20;
      Set_F81866_Reg(0xF5, bBuf); //start counting //start counting
//--------------------------------------------------------------------------- 
void DisableWDT(void) 
       unsigned char bBuf; 
      Set F81866 LD(0x07); //switch to logic device 7
      bBuf = Get F81866 Reg(0xFA);
      bBuf &= ~0x01;
      Set F81866 Reg(0xFA, bBuf); //disable WDTO output
       bBuf = Get_F81866_Reg(0xF5); 
      bBuf &= \sim0x20;
      bBuf |= 0x40;
      Set F81866 Reg(0xF5, bBuf); \frac{1}{10} //disable WDT
//--------------------------------------------------------------------------- 
//--------------------------------------------------------------------------- 
// 
// THIS CODE AND INFORMATION IS PROVIDED "AS IS" WITHOUT WARRANTY OF ANY 
// KIND, EITHER EXPRESSED OR IMPLIED, INCLUDING BUT NOT LIMITED TO THE 
// IMPLIED WARRANTIES OF MERCHANTABILITY AND/OR FITNESS FOR A PARTICULAR 
// PURPOSE.
```
//

}

}

{

}

{

```
//--------------------------------------------------------------------------- 
#include "F81866.H" 
#include <dos.h> 
//--------------------------------------------------------------------------- 
unsigned int F81866_BASE;
void Unlock F81866 (void);
void Lock_F81866 (void); 
//--------------------------------------------------------------------------- 
unsigned int Init_F81866(void)
{ 
         unsigned int result; 
         unsigned char ucDid; 
         F81866_BASE = 0x4E; 
        result = F81866 BASE;
         ucDid = Get_F81866_Reg(0x20); 
        if (ucDid == 0x07) //Fintek 81866
         { goto Init_Finish; } 
         F81866_BASE = 0x2E; 
        result = F81866 BASE;
         ucDid = Get_F81866_Reg(0x20); 
        if (ucDid == 0x07) //Fintek 81866
         { goto Init_Finish; } 
         F81866_BASE = 0x00; 
        result = F81866 BASE;
Init_Finish: 
        return (result); 
} 
//--------------------------------------------------------------------------- 
void Unlock_F81866 (void) 
{ 
        outportb(F81866_INDEX_PORT, F81866_UNLOCK);
        outportb(F81866_INDEX_PORT, F81866_UNLOCK);
} 
//--------------------------------------------------------------------------- 
void Lock_F81866 (void) 
{ 
         outportb(F81866_INDEX_PORT, F81866_LOCK); 
} 
//--------------------------------------------------------------------------- 
void Set_F81866_LD( unsigned char LD) 
{ 
         Unlock_F81866(); 
        outportb(F81866_INDEX_PORT, F81866_REG_LD);
        outportb(F81866_DATA_PORT, LD);
        Lock F81866();
} 
//--------------------------------------------------------------------------- 
void Set_F81866_Reg( unsigned char REG, unsigned char DATA)
{ 
         Unlock_F81866(); 
        outportb(F81866_INDEX_PORT, REG);
        outportb(F81866_DATA_PORT, DATA);
         Lock_F81866(); 
} 
//--------------------------------------------------------------------------- 
unsigned char Get_F81866_Reg(unsigned char REG) 
{ 
         unsigned char Result; 
         Unlock_F81866(); 
         outportb(F81866_INDEX_PORT, REG); 
         Result = inportb(F81866_DATA_PORT); 
         Lock_F81866();
```
![](_page_35_Picture_89.jpeg)

#endif //\_\_F81866\_H

## *Chapter 15 Digital I/O Sample Configuration*

Filename: Main.cpp //--------------------------------------------------------------------------- // // THIS CODE AND INFORMATION IS PROVIDED "AS IS" WITHOUT WARRANTY OF ANY // KIND, EITHER EXPRESSED OR IMPLIED, INCLUDING BUT NOT LIMITED TO THE // IMPLIED WARRANTIES OF MERCHANTABILITY AND/OR FITNESS FOR A PARTICULAR // PURPOSE. //<br>//-//--------------------------------------------------------------------------- #include <dos.h> #include <conio.h> #include <stdio.h> #include <stdlib.h> #include "F81865.H" #define BIT0 0x01 #define BIT1 0x02 #define BIT2 0x04 #define BIT3 0x08 #define BIT4 0x10 #define BIT5 0x20 #define BIT6 0x40 #define BIT7 0x80 //-------------------------------------------------------------------------- int main (void); void Dio5Initial(void); void Dio5SetOutput(unsigned char); unsigned char Dio5GetInput(void); void Dio5SetDirection(unsigned char); unsigned char Dio5GetDirection(void); //-------------------------------------------------------------------------- int main (void) { char SIO; unsigned char DIO; printf("Fintek 81865/81866 digital I/O test program\n"); SIO = Init\_F81865();  $if (SIO == 0)$  { printf("Can not detect Fintek 81865/81866, program abort.\n"); return(1);  $\frac{1}{i}$  (SIO == 0) Dio5Initial(); /\* //for GPIO50..57 Dio5SetDirection(0xF0); //GP50..53 = input, GP54..57=output printf("Current DIO direction = 0x%X\n", Dio5GetDirection()); printf("Current DIO status = 0x%X\n", Dio5GetInput()); printf("Set DIO output to high\n"); Dio5SetOutput(0x0F); printf("Set DIO output to low\n"); Dio5SetOutput(0x00); \*/ //for GPIO50..57 Dio5SetDirection(0xF0); //GP50..53 = input, GP54..57=output

```
Dio5SetOutput(0x00); //clear
// DIO = Dio5GetInput() & 0x0F;
       Dio5SetOutput(0x00); //clear
        DIO = Dio5GetInput() & 0x0F; 
       if (DIO != 0x0A) { 
              printf("The Fintek 81865 digital IO abnormal, abort.\n");
               return(1); 
       }//if (DIO != 0x0A)
       Dio5SetOutput(0xA0); ///clr# is high
       Dio5SetOutput(0xF0); //clk and clr# is high
       Dio5SetOutput(0xA0); //clr# is high
        DIO = Dio5GetInput() & 0x0F; 
        if (DIO != 0x05) 
        { 
              printf("The Fintek 81865 digital IO abnormal, abort.\n");
               return(1); 
        } 
       printf("!!! Pass !!!\n");
        return 0; 
} 
//--------------------------------------------------------------------------- 
void Dio5Initial(void) 
{ 
        unsigned char ucBuf; 
       \frac{1}{s} //switch GPIO multi-function pin for gpio 50~57
//gpio53~57 UR5_FULL_EN(bit1), clear UR6_FULL_EN(bit3) 
       //set UR5_FULL_EN,should set UR_GP_PROG_EN = 1 (reg26,bit0) first
        ucBuf = Get_F81865_Reg(0x26); 
       ucBuf |= BIT0;
        Set_F81865_Reg(0x26, ucBuf); 
       //set UR5_FULL_EN(bit1), clear UR6_FULL_EN(bit3)
       ucBuf = Get F81865 Reg(0x2A);
        ucBuf &= ~BIT3;//clear bit 3, 
        ucBuf |= BIT1;//set bit 1, 
       Set F81865 Reg(0x2a, ucBuf);
//GPIO51 ~ GPIO52 
       //clear UR6_ALT_EN(bit5), IR_ALT_EN(bit4),set FDC_GP_EN(bit3)
//GPIO50 
//set FDC GP_EN(bit3), clear RTS6_ALT_EN(RTS6_2_ALT_EN)(bit6)
       ucBuf = Get F81865 Req(0x2A);
       ucBuf &= ~(BIT4+BIT5+BIT6); //clear UR6_ALT_EN(bit5), IR_ALT_EN(bit4),
RTS6_ALT_EN(RTS6_2_ALT_EN)(bit6)
       Set F81865 Reg(0x2a, ucBuf);
       //set FDC_GP_EN(bit3), should clear UR_GP_PROG_EN (reg26,bit0) first
       ucBuf = Get F81865 Req(0x26);
       ucBuf &= ~BIT0;
        Set_F81865_Reg(0x26, ucBuf);//clear UR_GP_PROG_EN = 0 (reg26,bit0) 
       ucBuf = Get F81865 Req(0x2A);
        ucBuf |= BIT3; //set FDC_GP_EN(bit3), 
       Set F81865 Reg(0x2a, ucBuf);
       Set F81865 LD(0x06); //switch to logic device 6
        //enable the GP5 group
```

```
 ucBuf = Get_F81865_Reg(0x30); 
       ucBuf |= 0x01;Set F81865 Reg(0x30, ucBuf);
       Set F81865 Reg(0xA0, 0x00); //define as input mode
       Set_F81865_Reg(0xA3, 0xFF); //push pull mode
} 
//--------------------------------------------------------------------------- 
void Dio5SetOutput(unsigned char NewData) 
{ 
       Set_F81865_LD(0x06); //switch to logic device 6
       Set_F81865_Reg(0xA1, NewData);
\frac{1}{11}//--------------------------------------------------------------------------- 
unsigned char Dio5GetInput(void) 
{ 
        unsigned char result; 
       Set_F81865_LD(0x06); \frac{1}{s} //switch to logic device 6
       result = Get F81865 Reg(0xA2);
        return (result); 
}<br>//--
         //--------------------------------------------------------------------------- 
void Dio5SetDirection(unsigned char NewData) 
{ 
        //NewData : 1 for input, 0 for output 
       Set F81865 LD(0x06); //switch to logic device 6
       Set_F81865_Reg(0xA0, NewData);
} 
//--------------------------------------------------------------------------- 
unsigned char Dio5GetDirection(void) 
{ 
        unsigned char result; 
       Set F81865 LD(0x06); //switch to logic device 6
       result = Get_F81865_Reg(0xA0);
        return (result); 
} 
//--------------------------------------------------------------------------- 
Filename: 81865.cpp
//--------------------------------------------------------------------------- 
// 
// THIS CODE AND INFORMATION IS PROVIDED "AS IS" WITHOUT WARRANTY OF ANY 
// KIND, EITHER EXPRESSED OR IMPLIED, INCLUDING BUT NOT LIMITED TO THE 
// IMPLIED WARRANTIES OF MERCHANTABILITY AND/OR FITNESS FOR A PARTICULAR 
// PURPOSE. 
//<br>//---
                            \mathcal{N}^{\prime\prime}#include "F81865.H" 
#include <dos.h> 
//--------------------------------------------------------------------------- 
unsigned int F81865_BASE;
void Unlock F81865 (void);
void Lock_F81865 (void); 
                                //--------------------------------------------------------------------------- 
unsigned int Init_F81865(void) 
{ 
        unsigned int result; 
        unsigned char ucDid; 
        F81865_BASE = 0x4E; 
       result = F81865 BASE;
```

```
 ucDid = Get_F81865_Reg(0x20); 
       if (ucDid == 0x07||ucDid == 0x10) //Fintek 81865/66
        { goto Init_Finish; } 
        F81865_BASE = 0x2E; 
        result = F81865_BASE; 
       ucDid = Get F81865 Reg(0x20);
       if (ucDid == 0x07||ucDid == 0x10) //Finite 81865/66\{ goto Init Finish; \} F81865_BASE = 0x00; 
       result = F81865 BASE;
Init_Finish: 
        return (result); 
} 
//--------------------------------------------------------------------------- 
void Unlock_F81865 (void) 
{ 
       outportb(F81865_INDEX_PORT, F81865_UNLOCK);
        outportb(F81865_INDEX_PORT, F81865_UNLOCK); 
} 
//--------------------------------------------------------------------------- 
void Lock_F81865 (void) 
{ 
       outportb(F81865_INDEX_PORT, F81865_LOCK);
} 
//--------------------------------------------------------------------------- 
void Set F81865 LD( unsigned char LD)
{ 
        Unlock_F81865(); 
       outportb(F81865_INDEX_PORT, F81865_REG_LD);
        outportb(F81865_DATA_PORT, LD); 
       Lock F81865();
} 
//--------------------------------------------------------------------------- 
void Set_F81865_Reg( unsigned char REG, unsigned char DATA)
{ 
        Unlock_F81865(); 
       outportb(F81865_INDEX_PORT, REG);
       outportb(F81865_DATA_PORT, DATA);
       Lock F81865();
} 
//--------------------------------------------------------------------------- 
unsigned char Get F81865 Reg(unsigned char REG)
{ 
        unsigned char Result; 
        Unlock_F81865(); 
       outportb(F81865_INDEX_PORT, REG);
        Result = inportb(F81865_DATA_PORT); 
       Lock F81865();
        return Result; 
} 
//--------------------------------------------------------------------------- 
Filename: 81865.h
//--------------------------------------------------------------------------- 
// 
// THIS CODE AND INFORMATION IS PROVIDED "AS IS" WITHOUT WARRANTY OF ANY 
// KIND, EITHER EXPRESSED OR IMPLIED, INCLUDING BUT NOT LIMITED TO THE 
// IMPLIED WARRANTIES OF MERCHANTABILITY AND/OR FITNESS FOR A PARTICULAR 
// PURPOSE. 
// 
//---------------------------------------------------------------------------
```
![](_page_40_Picture_57.jpeg)

unsigned char Get\_F81865\_Reg( unsigned char); //---------------------------------------------------------------------------

#endif //\_\_F81865\_H

### *Chapter 16 Drivers Installation*

This section describes the installation procedures for software and drivers under the Windows. The software and drivers are included with the board. If you find the items missing, please contact the vendor where you made the purchase. The contents of this section include the following:

Intel® Chipset Software Installation Utility Intel® Graphics Driver Installation LAN Drivers Installation Intel® Management Engine Interface

#### **IMPORTANT NOTE:**

After installing your Windows operating system, you must install first the Intel® Chipset Software Installation Utility before proceeding with the drivers installation.

### **Intel® Chipset Software Installation Utility**

The Intel Chipset Drivers should be installed first before the software drivers to enable Plug & Play INF support for Intel chipset components. Follow the instructions below to complete the installation.

1. Insert the CD that comes with the board. Click Intel and then Intel(R) 7 Series Chipset Drivers.

![](_page_41_Picture_8.jpeg)

2. Click *Intel(R) Chipset Software Installation Utility.* 

![](_page_41_Picture_10.jpeg)

3. When the Welcome screen to the Intel® Chipset Device Software appears, click *Next* to continue.

![](_page_42_Picture_69.jpeg)

4. Click *Yes* to accept the software license agreement and proceed with the installation process.

![](_page_42_Picture_3.jpeg)

5. On the Readme File Information screen, click *Next* to continue the installation.

![](_page_42_Picture_5.jpeg)

6. The Setup process is now complete. Click **Finish** to restart the computer and for changes to take effect.<br>
Intel® Chipset Device Software

![](_page_43_Picture_1.jpeg)

### **VGA Drivers Installation**

**NOTE: Before installing the** *Intel(R) C216 Chipset Family Graphics Driver,* **the Microsoft .NET Framework 3.5 SPI should be first installed.** 

To install the VGA drivers, follow the steps below.

1. Insert the CD that comes with the board. Click *Intel* and then *Intel(R) Q7 Series Chipset Drivers*.

![](_page_43_Picture_6.jpeg)

2. Click *Intel(R) C216 Chipset Family Graphics Driver.* 

![](_page_43_Picture_8.jpeg)

#### 3. When the Welcome screen appears, click *Next* to continue.

![](_page_44_Picture_1.jpeg)

4. Click *Yes* to to agree with the license agreement and continue the installation.

![](_page_44_Picture_3.jpeg)

5. On the Readme File Information screen, click *Next* to continue the installation of the Intel® Graphics Media Accelerator Driver.

![](_page_44_Picture_5.jpeg)

6. On Setup Progress screen, click *Next* to continue.

![](_page_45_Picture_1.jpeg)

7. Setup complete. Click *Finish* to restart the computer and for changes to take effect.

### **LAN Drivers Installation**

1. Insert the CD that comes with the board. Click *Intel* and then *Intel(R) Q7 Series Chipset Drivers*.

![](_page_45_Picture_5.jpeg)

2. Click *Intel(R) PRO LAN Network Driver.*

![](_page_45_Picture_7.jpeg)

## **3. Click** *Install Drivers and Software.*<br>*E* **a** Intel® Network Connections

![](_page_46_Picture_1.jpeg)

#### 4. When the Welcome screen appears, click *Next*.

![](_page_46_Picture_38.jpeg)

#### 5. Click *Next* to to agree with the license agreement.

![](_page_46_Picture_39.jpeg)

6. Click the checkbox for **Drivers** in the Setup Options screen to select it and click **Next** to continue.

![](_page_47_Picture_26.jpeg)

7. The wizard is ready to begin installation. Click *Install* to begin the installation.

![](_page_47_Picture_27.jpeg)

8. When InstallShield Wizard is complete, click *Finish*.

![](_page_47_Picture_28.jpeg)

## **Intel® Management Engine Interface**

![](_page_48_Picture_1.jpeg)

The following application requires Microsoft .NET Framework 3.5 or later: Intel® Management Engine Components. Please install the latest version of Microsoft .NET Framework from Microsoft Download Center to run this application correctly.

#### **Follow the steps below to install the Intel Management Engine.**

1. Insert the CD that comes with the board. Click *Intel* and then *Intel(R) AMT 8.0 Drivers*.

![](_page_48_Picture_5.jpeg)

2. When the Welcome screen to the InstallShield Wizard for Intel® Management Engine Components, click the checkbox for **Install Intel® Control Center** & click *Next*.

![](_page_48_Picture_65.jpeg)

#### 3. Click *Yes* to to agree with the license agreement.

![](_page_49_Picture_1.jpeg)

4. When the Setup Progress screen appears, click *Next*. Then, click *Finish* when the setup progress has been successfully installed.

![](_page_49_Picture_3.jpeg)

### **Intel® USB 3.0 Drivers**

1. Insert the CD that comes with the board. Click *Intel* and then *Intel(R) C216 Series Chipset Drivers*.

![](_page_50_Picture_2.jpeg)

### 2. Click *Intel(R) USB 3.0 Drivers.*

![](_page_50_Picture_4.jpeg)

3. When the Welcome screen to the InstallShield Wizard for Intel® USB 3.0 eXtensible Host Controller Driver, click *Next*.

![](_page_50_Picture_6.jpeg)

4. Click *Yes* to to agree with the license agreement and continue the installation.

![](_page_51_Picture_59.jpeg)

5. On the Readme File Information screen, click *Next* to continue the installation of the Intel® USB 3.0 eXtensible Host Controller Driver.

![](_page_51_Picture_3.jpeg)

6. Setup complete. Click *Finish* to restart the computer and for changes to take effect.

![](_page_51_Picture_5.jpeg)

## *Appendix-A I/O Port Address Map*

Each peripheral device in the system is assigned a set of I/O port addresses which also becomes the identity of the device. The following table lists the I/O port addresses used.

![](_page_52_Picture_99.jpeg)

*Appendix-B Interrupt Request Lines (IRQ)* 

Peripheral devices use interrupt request lines to notify CPU for the service required. The following table shows the IRQ used by the devices on board.

![](_page_52_Picture_100.jpeg)

### *Appendix-C FWA8108 Configurations*

#### **The following lists the available SKUs of FWA8108 for different system requirement.**

### **FWA8108 2.5" HDD x1, PCI-e add-on card rear expansion x1, front panel expansion card x1, 300W PSU**

- **MB967 x1**
- **IP331 x1: 1-to-1 Riser Card**
- **IP332 x1: PCI-e Adapter**
- **Single 2.5" HDD Bracket x1**
- **4-pin Smart Fan x3**
- **300W Single Power Supply**

#### **FWA8108 Optional Items**

- **IBP161, IBP162: Expansion LAN Card**
- **Dual 2.5" HDD Bracket Kit SC2FWA8108-0A1100P**
- **VGA cable: C501VGA0415272000P**
- **Console Cable: C501PK15108A12000P**
- **Rear Rackmount Kit: 600 or 800mm**

![](_page_53_Picture_15.jpeg)

### **FWA8108-2SLOT 3.5" HDD x1, PCI-e add-on card rear expansion x2, 300W PSU**

- $\triangleright$  MB967 x1
- **IP333 x1: 2-to-2 Riser Card**
- **Single 3.5" HDD Bracket x1**
- **4-pin Smart Fan x3**
- **300W Single Power Supply**

#### **FWA8108-2SLOT Optional Items**

- **Dual 2.5" HDD Bracket Kit SC2FWA8108-0A1100P**
- **VGA cable: C501VGA0415272000P**
- **Console Cable: C501PK15108A12000P**
- **Rear Rackmount Kit: 600 or 800mm**

![](_page_53_Picture_27.jpeg)

**FWA8108-RPSU 2.5" HDD x1, PCI-e add-on card rear expansion x1, front panel expansion card x1, 275W 1+1 Redundant PSU**

- **MB967 x1**
- **IP331 x1: 1-to-1 Riser Card**
- **IP332 x1: PCI-e Adapter**
- **Single 2.5" HDD Bracket x1**
- **4-pin Smart Fan x3**
- **275W 1+1 Redundant Power Supply**

#### **FWA8108-RPSU Optional Items**

- **IBP161, IBP162: Expansion LAN Card**
- **VGA cable: C501VGA0415272000P**
- **Console Cable: C501PK15108A12000P**
- **Rear Rackmount Kit: 600 or 800mm**

![](_page_53_Picture_41.jpeg)